- 1. Go to www.metlife.com
- 2. Under "Log In or Register" (on the upper right side of the page), select MyBenefits -Group Benefits and then click on "Register now"

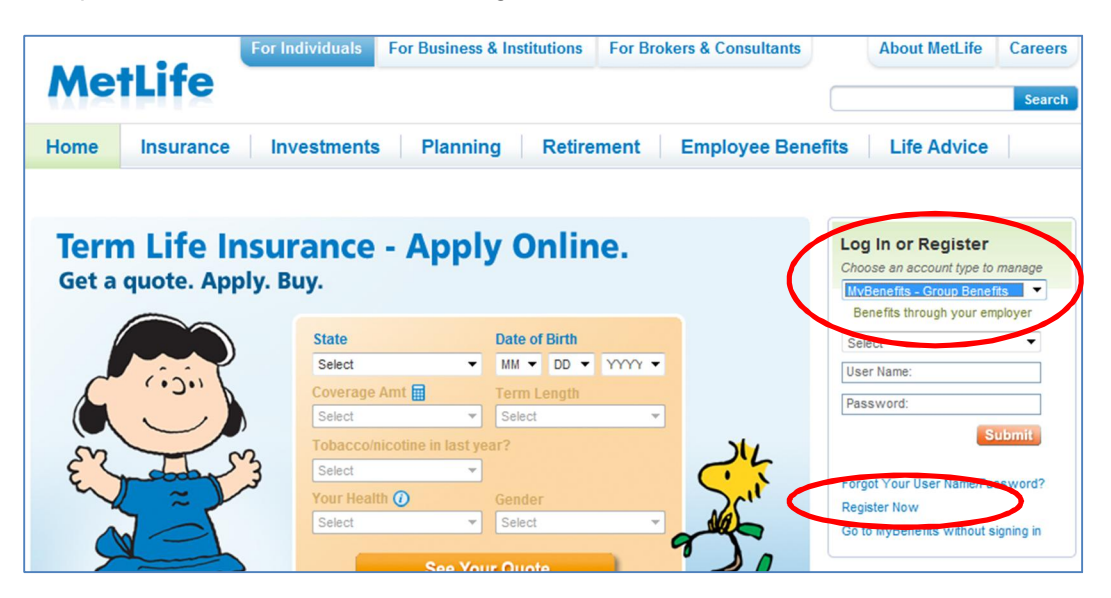

3. Enter the group name that you are covered under (Namic Group Insurance Trust) in the Account Sign In area and click on "Submit"

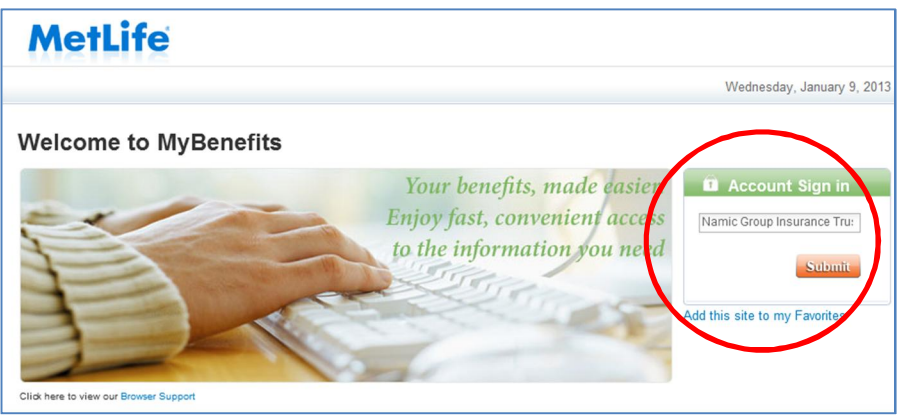

4. The member will need to complete the registration profile and click on "Register"

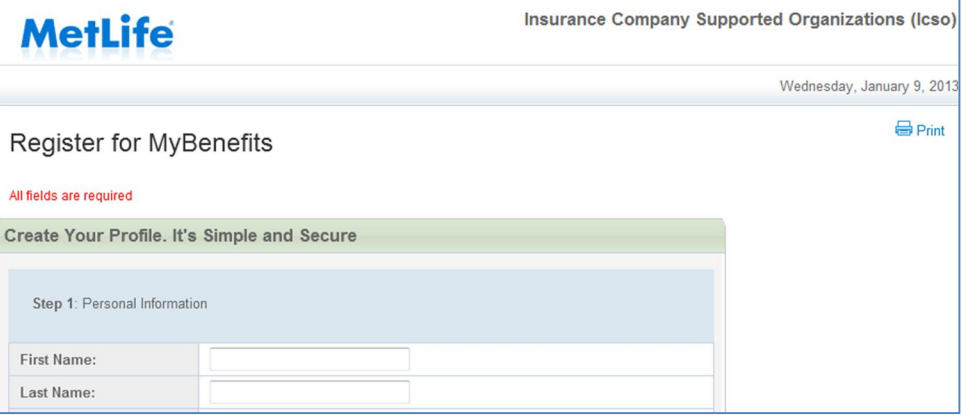

5. Once registration is complete, you will see the "Welcome to MyBenefits" page.

From the Welcome Page, you can perform a number of services including:

- $\triangleright$  View your plan information
- $\triangleright$  Print a Dental ID card by clicking on the box on the far right side of the screen
- $\triangleright$  View your recent claims and processing status
- $\triangleright$  Find a dental provider

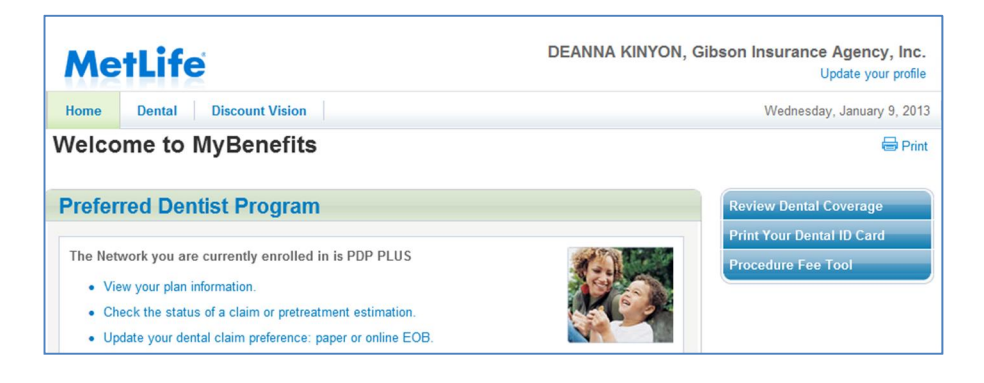

**Customer Service, claim status and dental ID cards can also be accessed through MetLife's Automated Voice Response system by calling 800-942-0854.**